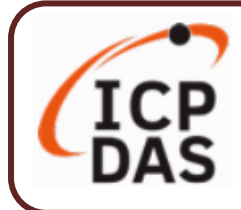

#### **產品內容**

**產品內容包括本『快速上手指南』以及下列配件:**

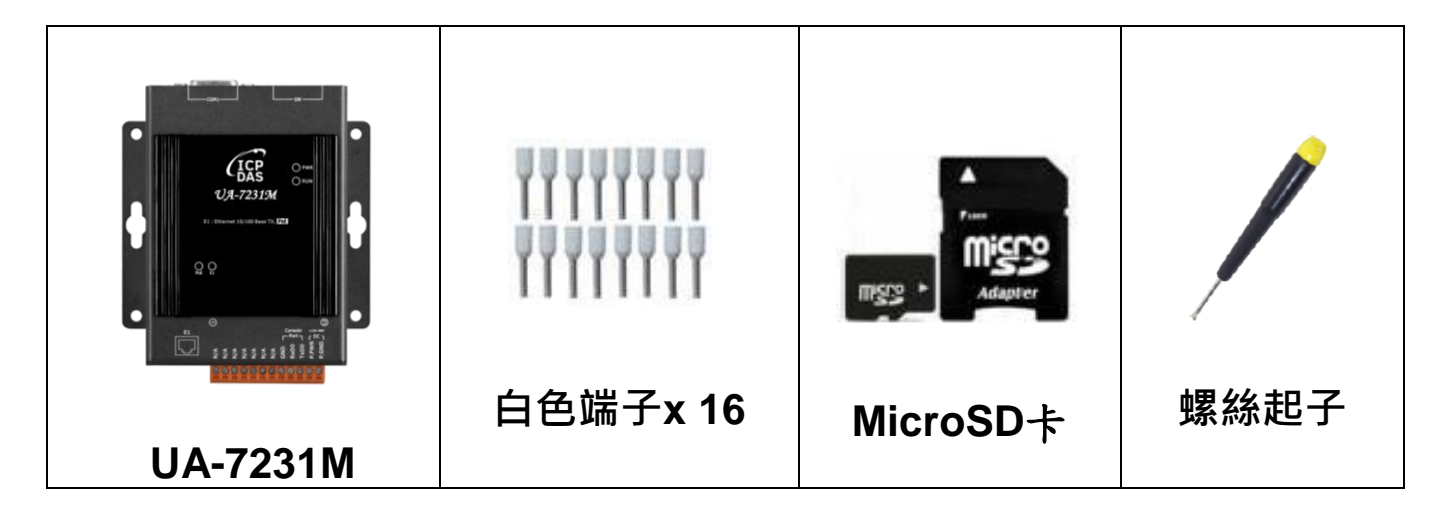

#### **技術資源**

如何在 ICP DAS 網站上搜索 軟體、手冊和規格:

 **行動版網站** ල් **技術支援 ICP**<br>DAS **service@icpdas.com** 產品名稱  $\alpha$  $\overline{Q}$ **https://www.icpdas.com 一般網站** 産品名稱 Q ∣ ¤  $x | Q$ 

### **1. 前置作業準備**

準備**一台 UA-7200,例: UA-7231M**,以及下列:

- **1. 電腦**: PC/NB 可連接網路與設定網路
- **2. 乙太網路集線器** (例: NS-205A 或 PoE 型 NSM-208PSE)
- **3. 電源供應設備**: **+12 ~ +48 VDC** (例: MDR-60-24)

## **2. 硬體連接**

UA-7200 配有標準的網路接口 RJ-45,可诱過網路集線器/交換器 (PoE 型集線器見圖 2)與 PC 連接, 也可直接連到 PC 的網路接 口。接上電源後,開機程序約等待【**1 分鐘】**,待 "**RUN**" 燈開始 閃爍則代表開機完成,可進行連線與設定。

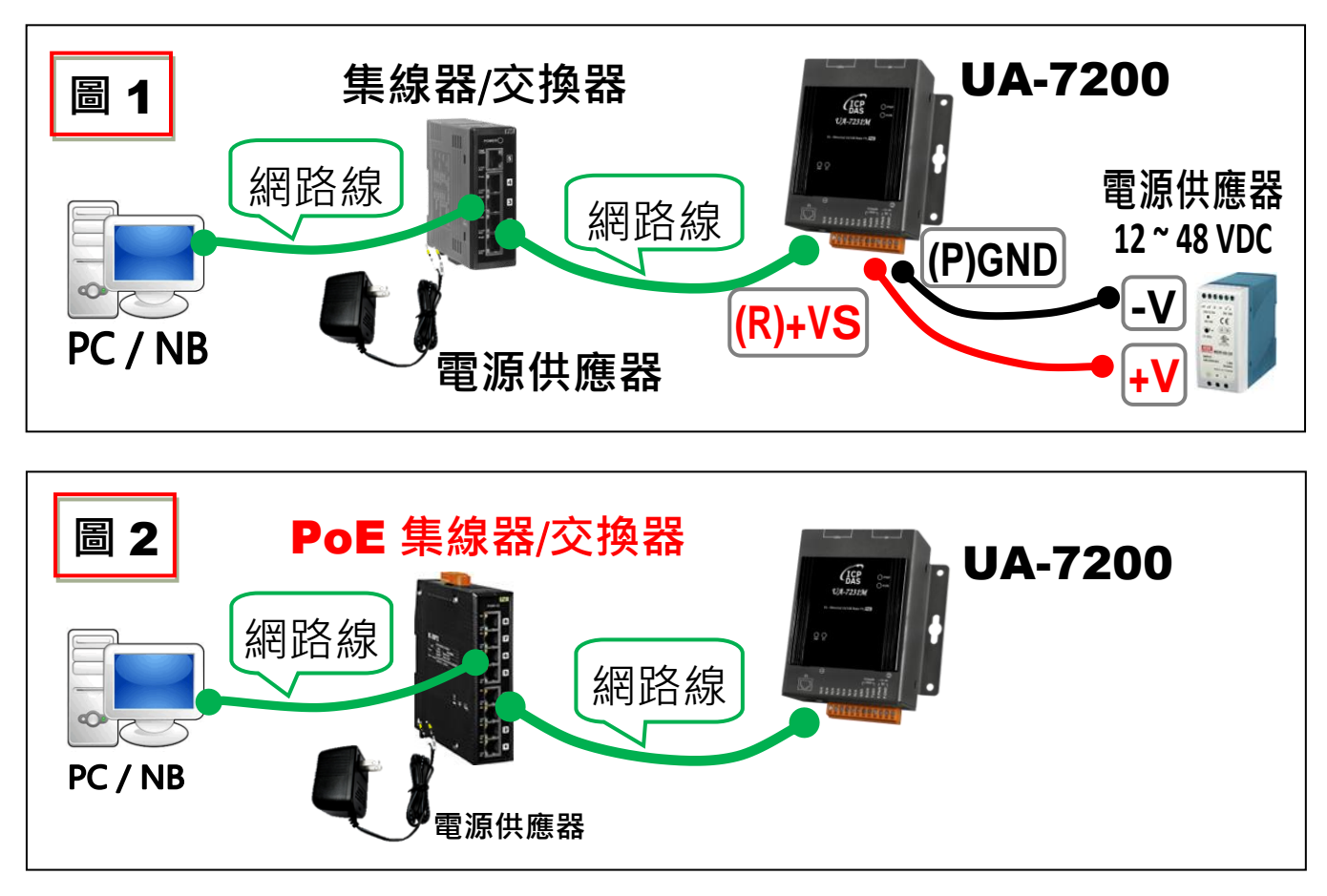

# **3. 網路連線**

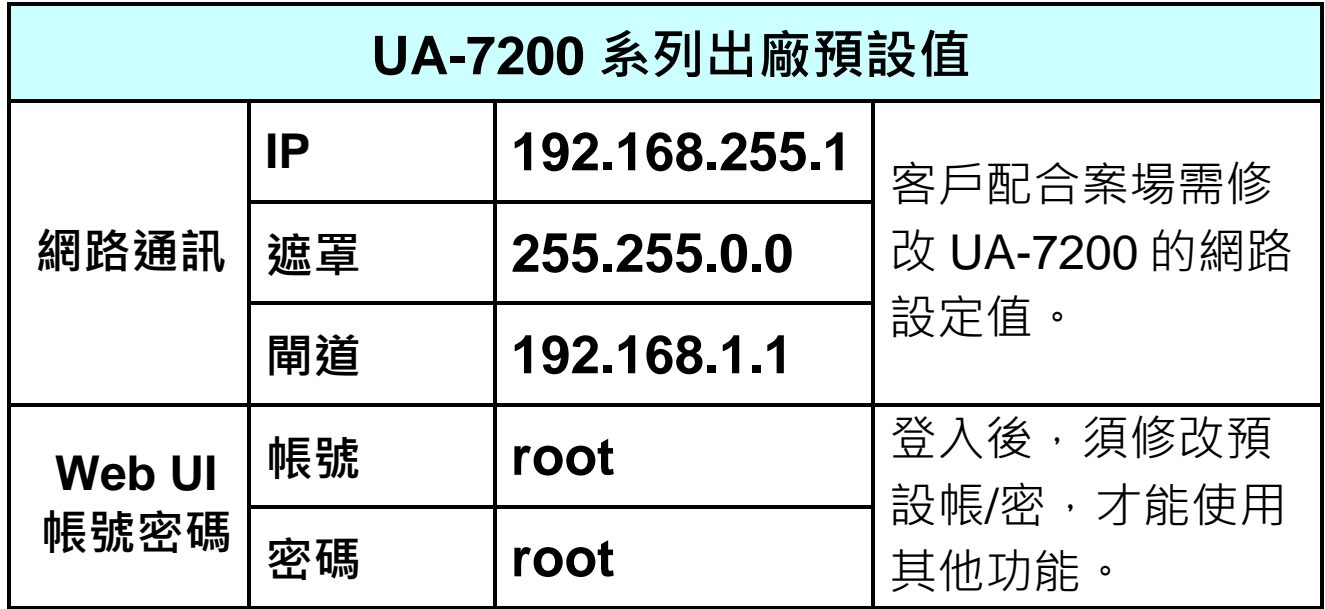

**1.** 將 **PC** 的網路設定修改為與 UA-7200 相同網路區段。例如: (請先記下 PC 網路設定值,再進行修改,後面須恢復設定)

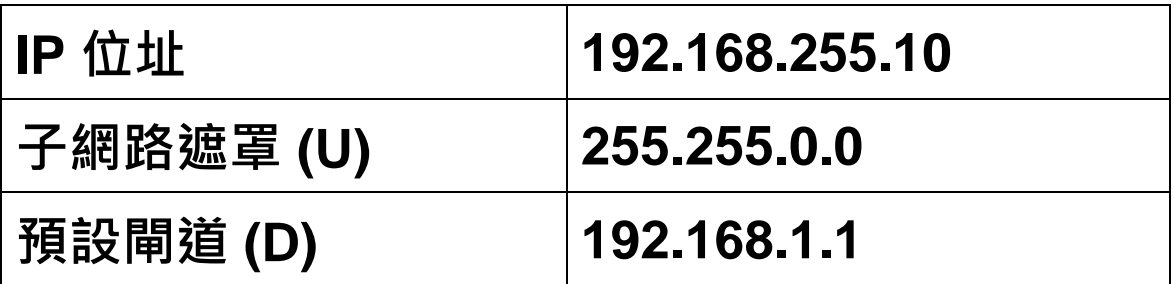

**2.** 檢查確認 UA 與 PC 已透過網路正確連接。開啟 PC 端網路瀏覽 器 (例: Chrome, IE ...), 在網址列輸入 UA 出廠預設網址

**[http://192.168.255.1](http://192.168.255.1/)**,以預設帳號/密碼 **root** / **root** 登入。

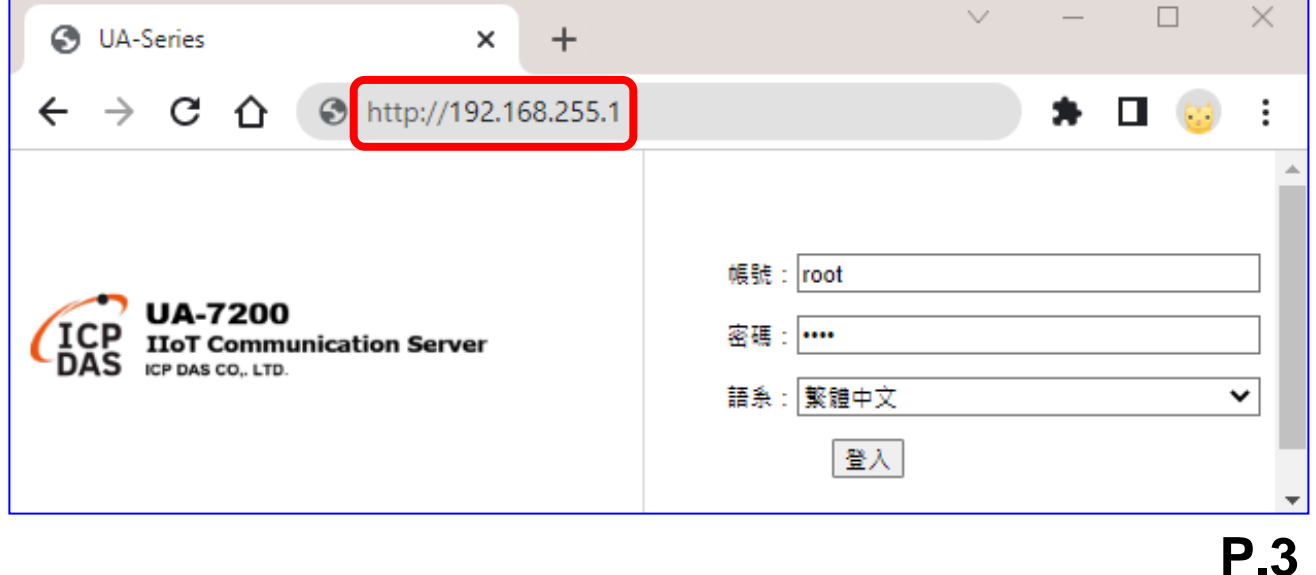

3. 登入後自動進入【系統設定】→【帳號設定】修改帳號密碼,

因資安設計,**未修改預設帳密,則無法使用其他功能**(灰色)。

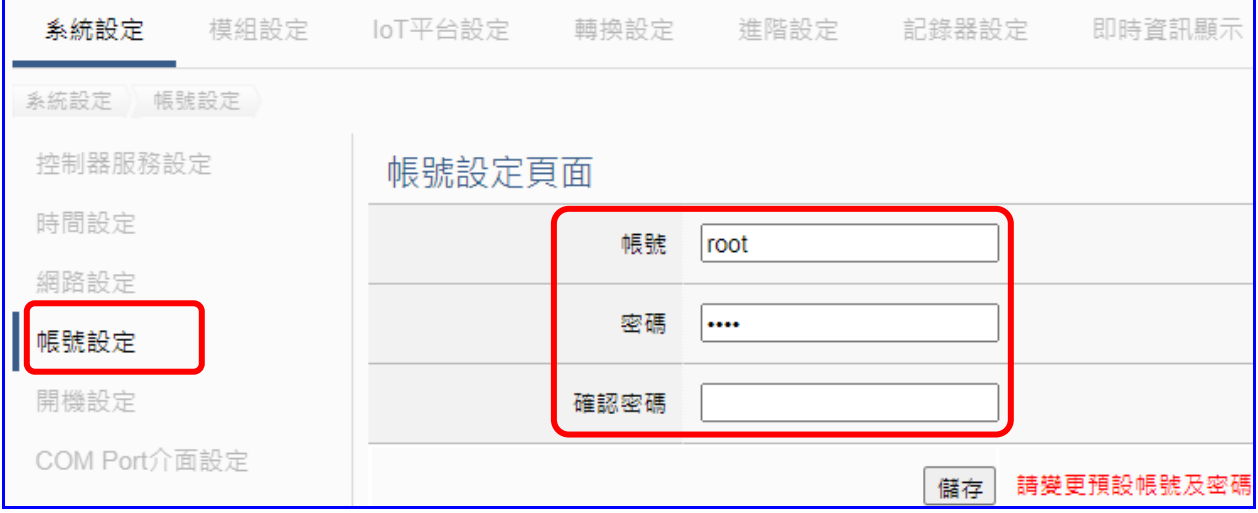

- 4. 至【系統設定】→【時間設定】檢查 UA 日期時間是否正確, 若與當地不符,請按需求**修改**或**設定自動校時**(參考手冊)。
- 5. 至【系統設定】→【網路設定】>【網路設定(LAN1)】 根據客戶實際整合系統的網路環境更改網路設定值。

設定完成,儲存成功,退出 Web UI。

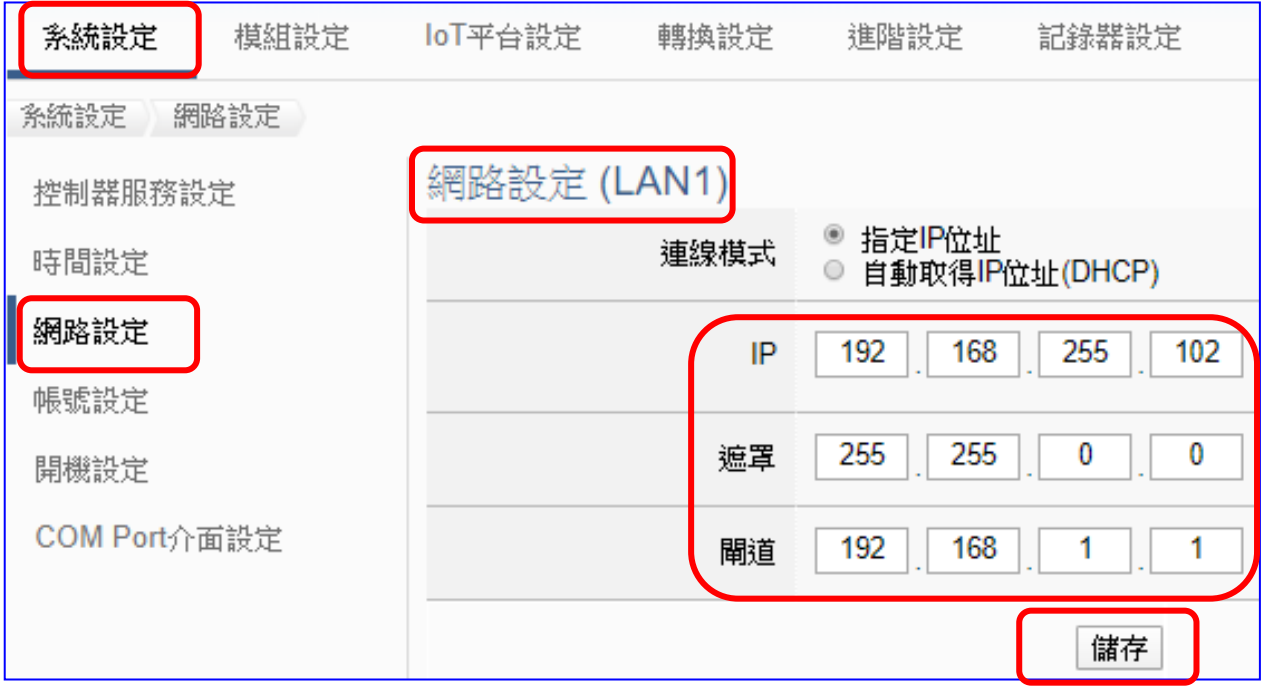

**6.** 恢復 PC 原網路設定值,在瀏覽器網址列輸入新設定的 **IP** 位 址,即可登入 UA-7200 的 Web UI 進行專案設定。